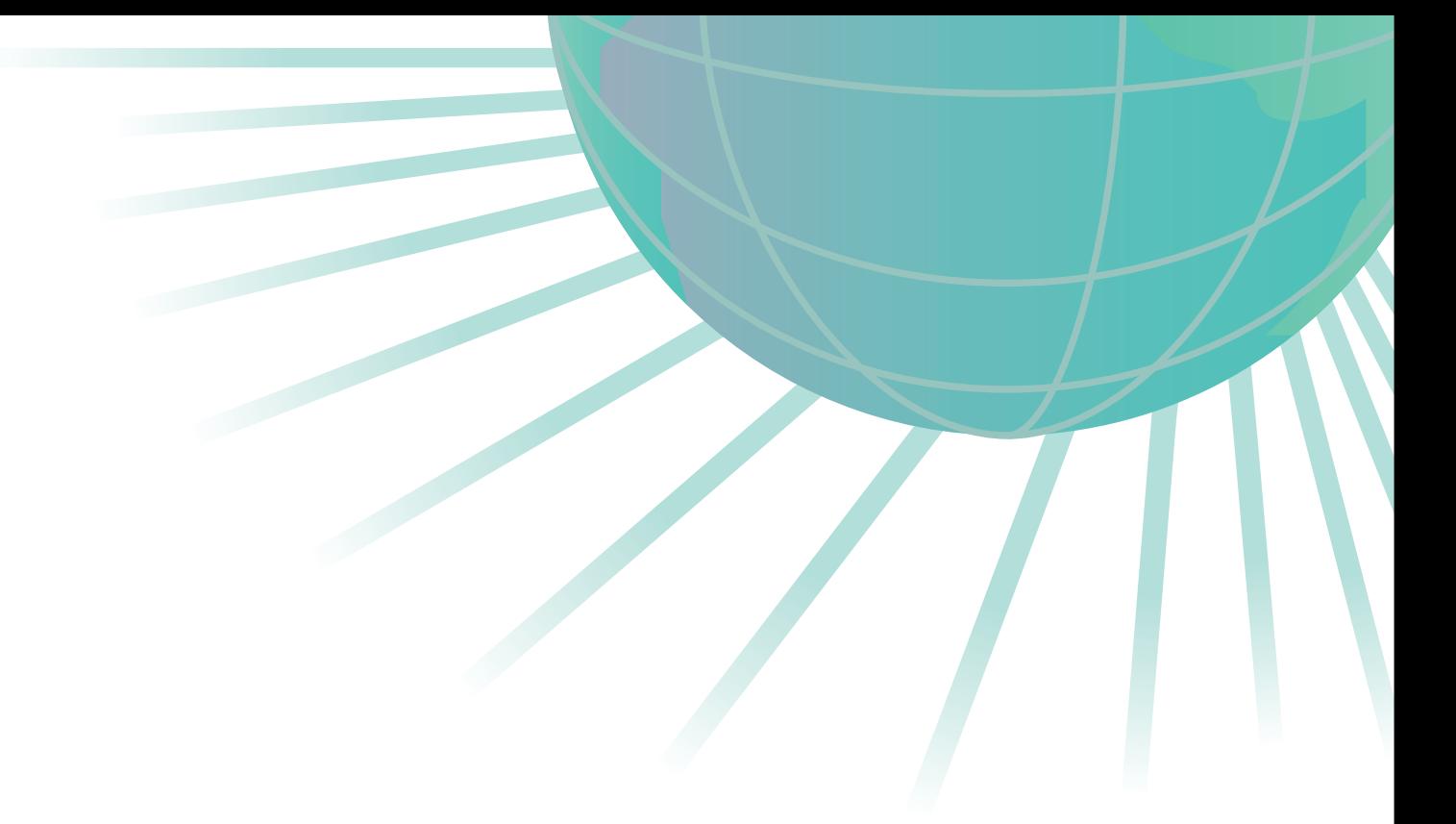

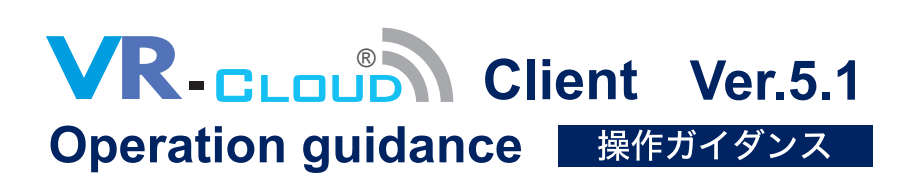

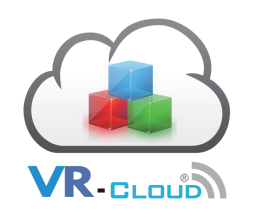

株式会社フォーラムエイト **&FORUM8** 

本操作ガイダンスは、おもに初めて本製品を利用する方を対象に、操作の流れに沿って、操作、入力、処理方 法を説明したものです。

ご利用にあたっては、下記の点にご留意ください。

・最新情報は、製品添付の「ヘルプ」(PDF ファイル)もご利用ください。 本書は、表紙に掲載のバージョンにより、ご説明しています。最新バージョンでない場合もございます。 ご了承ください。

・お問い合わせについて 本製品および本書について、ご不明な点がございましたら、弊社、「サポート窓口」へお問い合わせください。 なお、ホームページでは、最新バージョンのダウンロードサービス、Q&A 集などのサポートサービスを行なって おります。合わせてご利用ください。

> ホームページ: http://www.forum8.co.jp サポート窓口: 電子メール ic@forum8.co.jp FAX 0985-55-3027

・本製品および本書のご使用による貴社の金銭上の損害および逸失利益または、第三者からのいかなる請求に ついても、弊社は、その責任を一切負いませんので、あらかじめご承知置きください。 製品のご使用については、「使用権許諾契約書」が設けられています。

※掲載されている各社名、各社製品名は、一般に各社の登録商標 または、商標です。

Copyright © 株式会社フォーラムエイト

# <span id="page-3-0"></span>目次

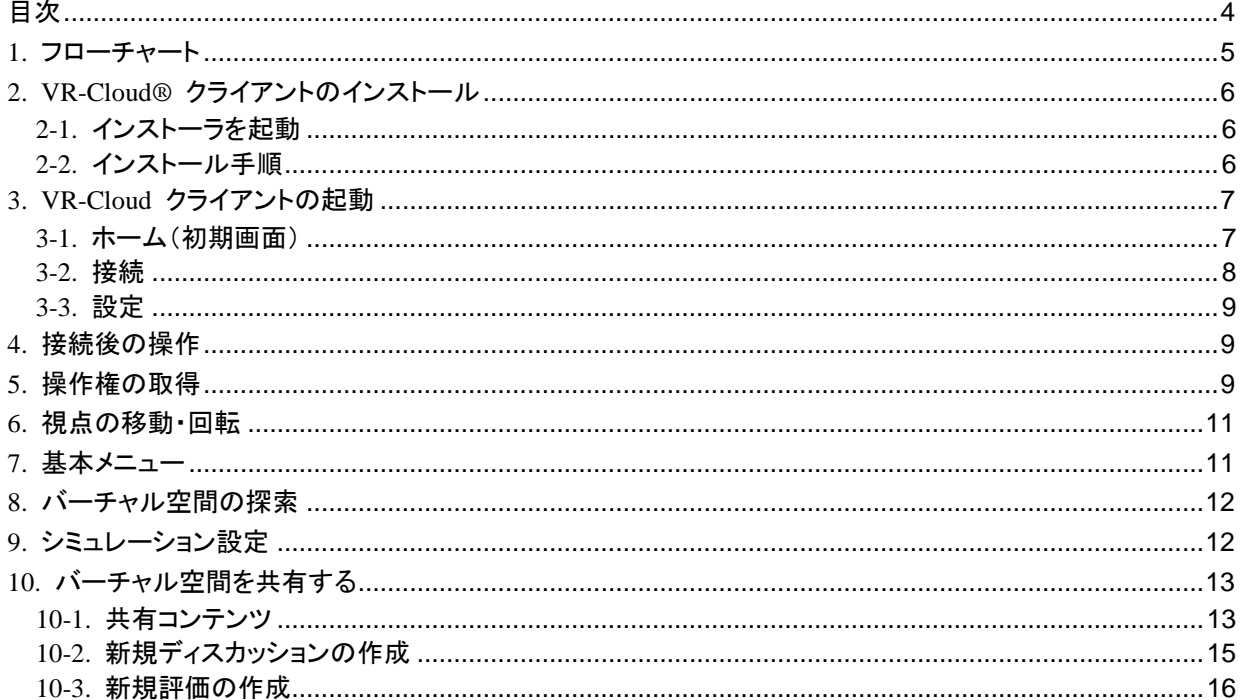

<span id="page-4-0"></span>**1.** フローチャート

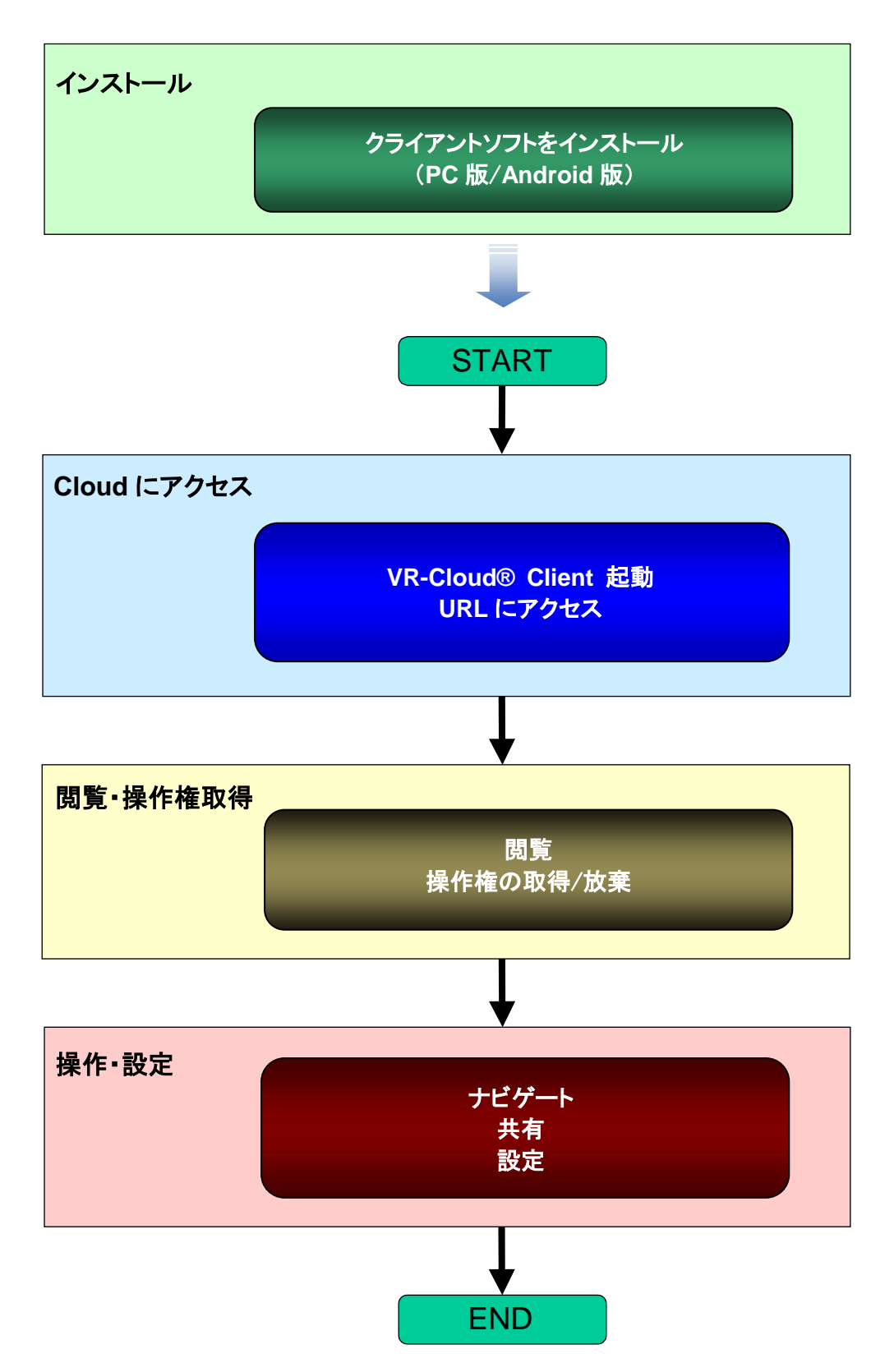

## <span id="page-5-0"></span>**2. VR-Cloud**® クライアントのインストール

VR-Cloud® を閲覧するために,まず,クライアントソフトをインストールします. クライアントソフトには,パソコン用の「PC 版」と, スマートフォンやタブレット用の「Android 版」があり、無償で配布されています. 「Android 版」のインストーラをリンクしているページには,右の QR コードから アクセスできます. ここでは,主に「PC 版」で説明します.

## <span id="page-5-1"></span>**2-1.** インストーラを起動

最新版は,FORUM8 のホームページから, Client の実行ファイルをクリックしてインストールしてください. (インストールは,以下のように数分で済む簡単なものです)

>> VR-Cloud 体験ページ http://www.forum8.co.jp/product/ucwin/VC/VC-taiken.htm

## <span id="page-5-2"></span>**2-2.** インストール手順

最初に,言語(英語/フランス語/日本語)の 選択画面が表示されます。 言語は、インストールした後で変更することができます。

言語を選択して「OK」をクリックすると, 「セットアップウィザードの開始」画面となります. 「次へ」をクリックすると, 「インストール先の指定」画面となります.

インストール先のフォルダを指定して「次へ」を押すと、 プログラムのショートカットを作成するスタートメニューの グループ名を指定する画面となります。

「次へ」をクリックすると、「追加タスクの選択」の画面と なります.

## □デスクトップ上にアイコンを作成する

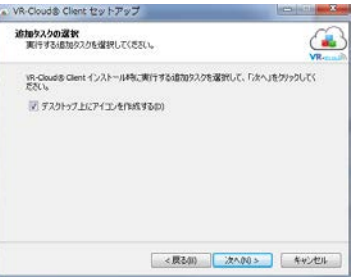

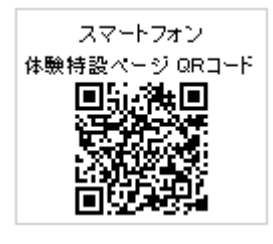

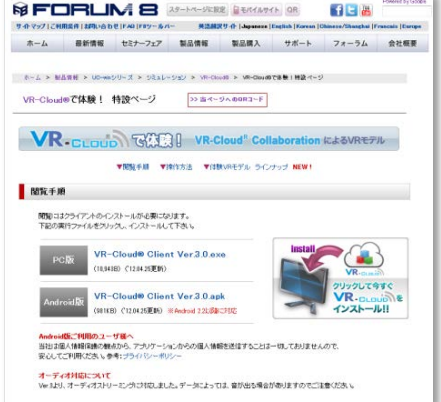

 $\mathbf{L} = \mathbf{L} \mathbf{L}$  ,  $\mathbf{L} = \mathbf{L} \mathbf{L}$  ,  $\mathbf{L} = \mathbf{L} \mathbf{L}$  ,  $\mathbf{L} = \mathbf{L} \mathbf{L}$  ,  $\mathbf{L} = \mathbf{L} \mathbf{L}$ 

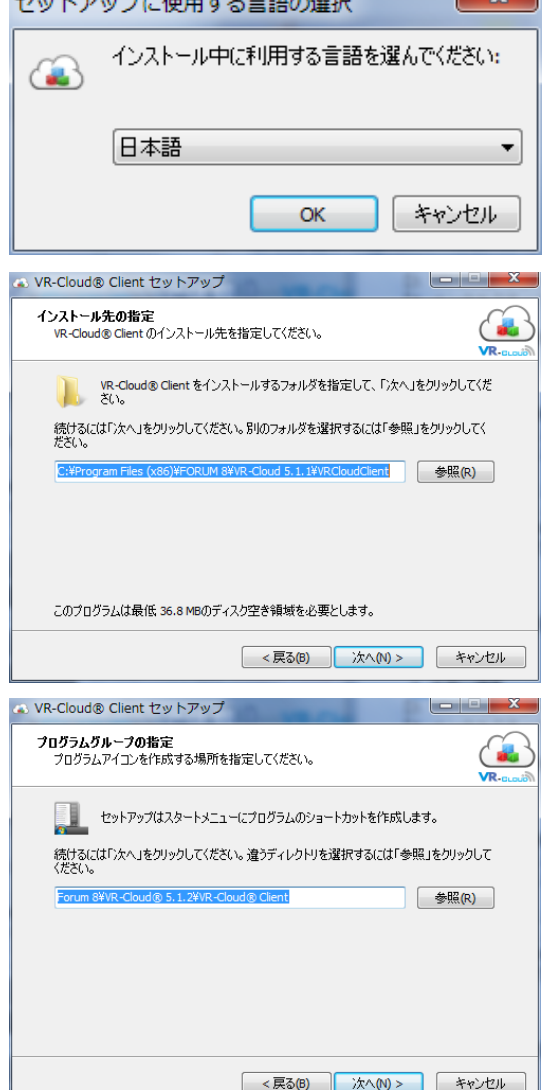

「次へ」をクリックすると、「インストール準備完了」の画面となります. 「インストール」をクリックすると、VR-Cloud® Client がインストールされます。 インストールが終了すると完了画面が表示され,「完了」をクリックして、インストールを終了します。

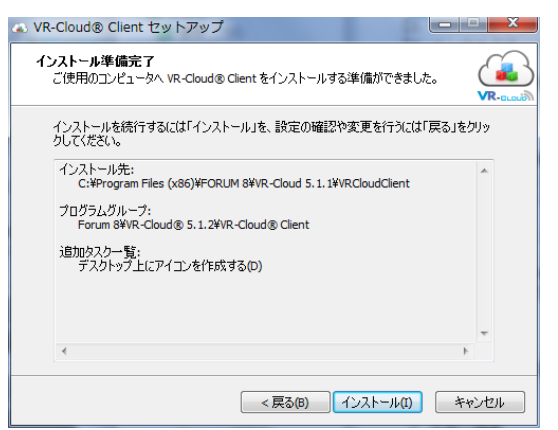

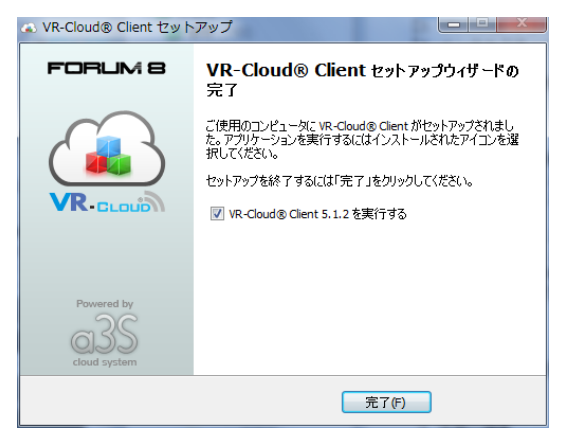

## <span id="page-6-0"></span>**3. VR-Cloud** クライアントの起動

## <span id="page-6-1"></span>**3-1.** ホーム(初期画面)

VR-Cloud クライアントは、デスクトップ上のショートカット(アイコン),または,インストール時に指定した スタートメニュー内のプログラムグループから起動できます。 (通常は スタート > すべてのプログラム > FORUM 8 > VR-Cloud® x.x > VR-Cloud® Client です)

起動すると以下の図に示すように、ホームメニューが表示され、「新着コンテンツ」の一覧が表示されます。

## ■新着コンテンツ

VR-Cloud Client を起動した際に選択され ているボタンです。これを選択すると,右側 の一覧表示部分に、現在のコンテンツリスト 内の新着コンテンツが表示されます。

## ■全てのコンテンツ

選択すると、右側の一覧表示部分に、現在 のコンテンツリスト上の全コンテンツの一覧 が表示されます。

## ■お気に入り

選択すると、右側の一覧表示部分に、お気 に入りリストに登録したプロジェクトが表示さ れます。お気に入りリストへの登録は,コン テンツに接続後に追加できます.

#### ■履歴

選択すると、右側の一覧表示部分に、今ま でに接続したプロジェクトが表示されます。 履歴リストへの登録は,コンテンツに接続す ると、自動的に登録されます。

※ウィンドウの右下のスライドバーで, リスト画像のサイズを調整できます.

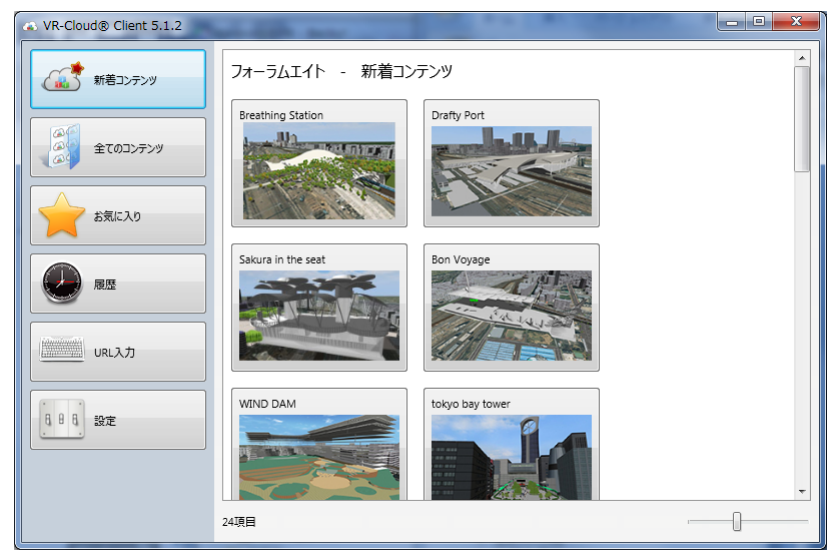

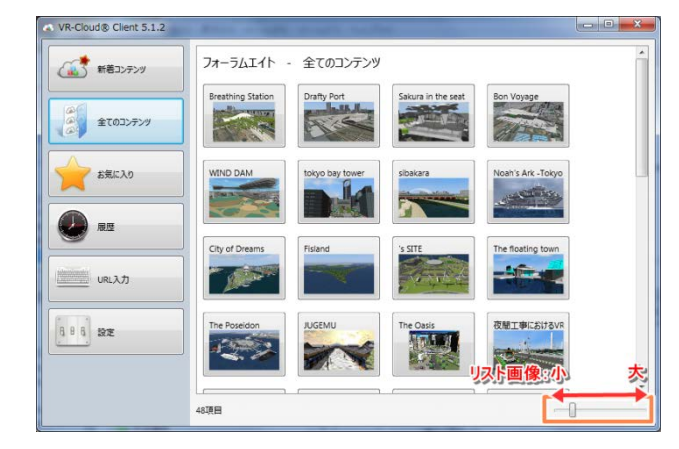

## <span id="page-7-0"></span>**3-2.** 接続

- (1) コンテンツリストから接続する
	- ・コンテンツリストの各データの画像をクリックす ると、データの説明と,「接続」「戻る」ボタンが 表示されます.
	- ・「接続」をクリックすると,コンテンツが表示され ます.
	- ・「戻る」でホームに戻ります.
	- ※ここで表示されるタイトルや説明文,画像, コピーライトは, UC-win/Road または VR-Cloud Edition の 「オプション」-「プロジェクトオプション」で設定で きます.
- (2) 「**URL** 入力」から接続する
	- ・「URL 入力」を選択すると,入力画面が表示さ れます.**a3s** アドレスを直接,手動で入力し, 「接続」します. コンテンツリストにないデータにも接続できま す.
	- **a3s://**サーバ名**:**ポート番号 **a3slist://**ファイルの場所**/**ファイル名**.xml**

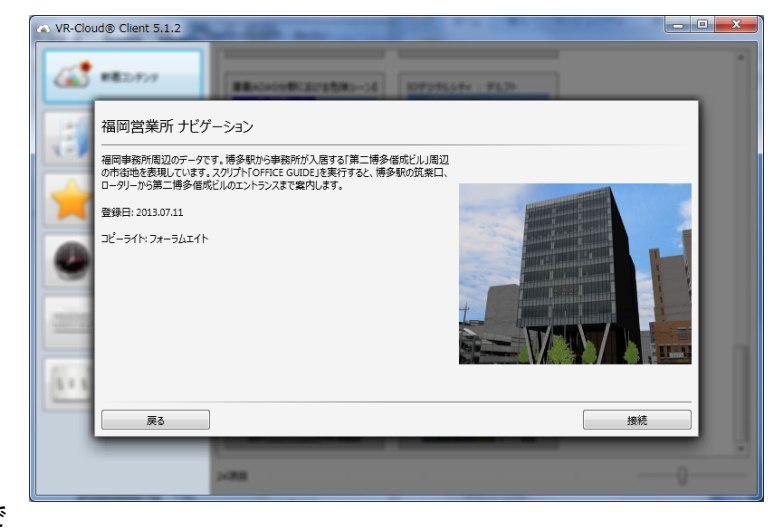

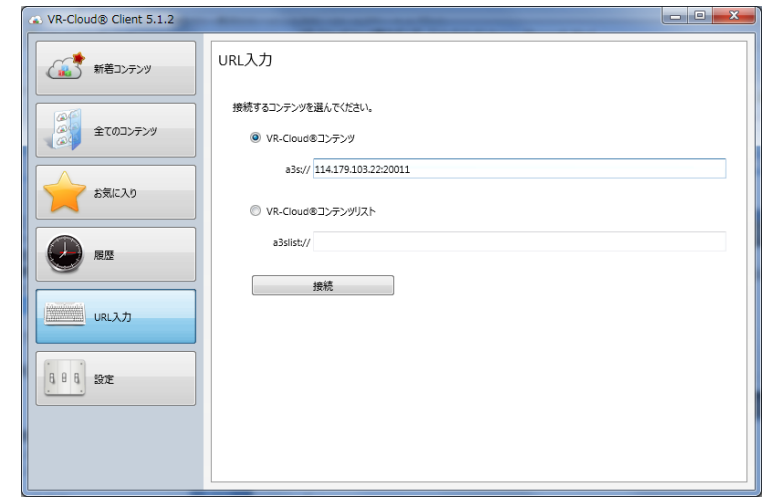

#### ※接続できない場合

・コンテンツデータが稼働していないなど, 何らかの理由で接続できない場合は, メッセージが表示され,前の画面に戻ります.

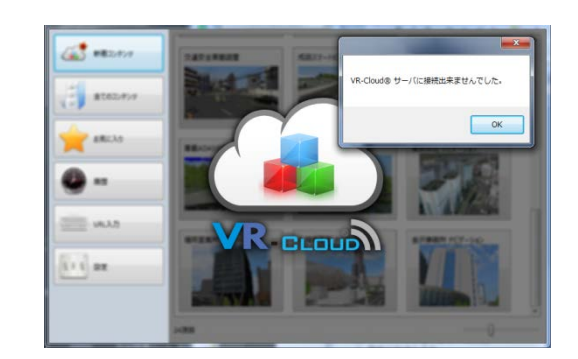

・サーバ側でデータを起動しているバージョンと クライアントのバージョンが異なる場合, エラーメッセージが表示され,接続できません.

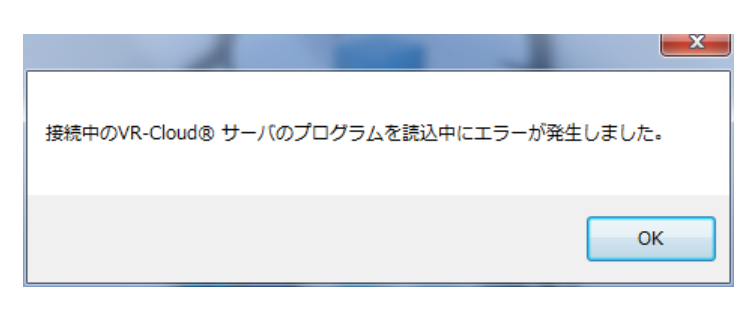

<span id="page-8-0"></span>**3-3.** 設定

 ・インタフェースの言語を変更できます. (日本語/フランス語/英語)

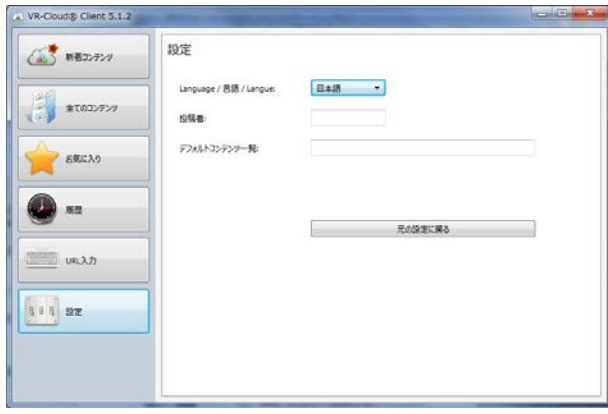

## <span id="page-8-1"></span>**4.** 接続後の操作

バージョン 5.1 より,VR-Cloud® クライアントアプリケーションは,各サーバからユーザインタフェースをダウンロード する形になりました。それぞれのコンテンツプロバイダのニーズに合うように,ユーザインタフェースをカスタマイズす ることが可能です。これにより、高い柔軟性を持つシステムとなり、ユーザインタフェースはサーバごとに変えられるた め、操作マニュアルもシステムごとに異なったものとなります.

ただし,VR-Cloud® クライアントアプリケーションでは,ほとんどのサーバがベースとして使用可能な基本アクション を用意しています.ここでは,初期設定で使用されるインタフェースについて説明します。

※以下の章では、使用しているプロジェクトファイルや VR-Cloud®サーバ側の許可設定により、利用できないアクションも 含まれています.あらかじめご了承ください。

## <span id="page-8-2"></span>**5.** 操作権の取得

接続直後は,コンテンツを閲覧している状態です.

操作権を取得してはじめて,VR 空間の中で主体的に動作することができます。 画面左上のクラウドマーク(雲のマーク)をクリックして「操作権の取得」を選択することで,操作権を得られます。

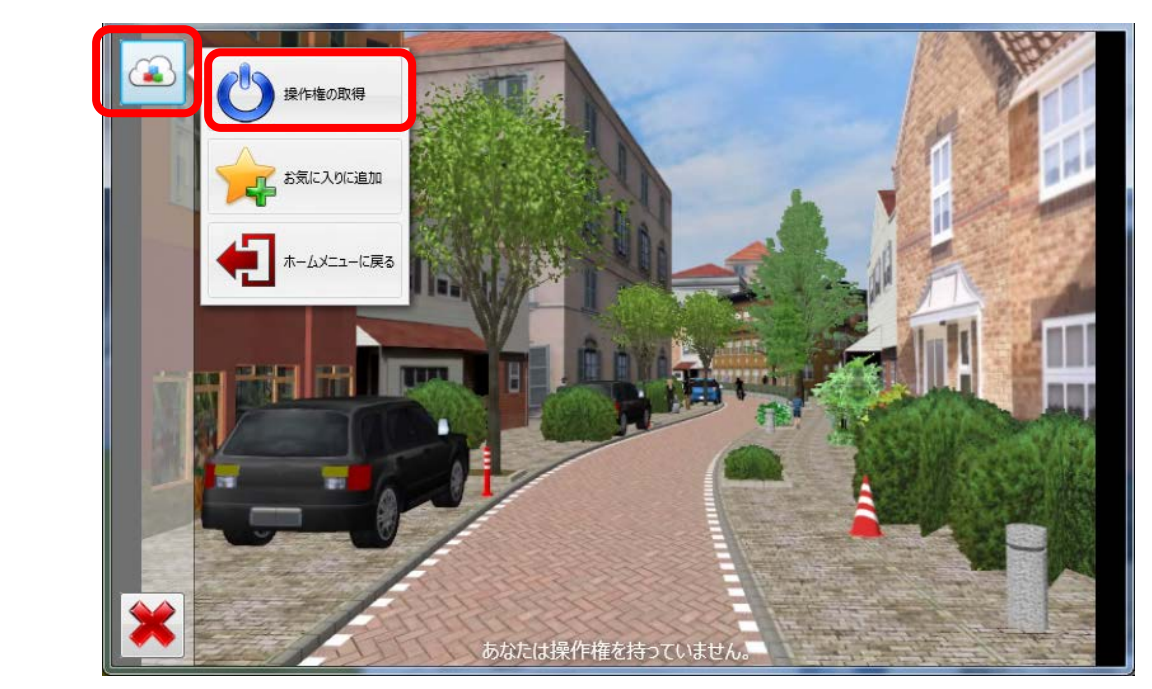

クラウドマークをクリックした後,何も選択せずにメニューを閉じる場合は,左下の赤い[×]を押して閉じます.

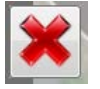

複数のクライアントが同じデータに同時に操作権 を要求している場合、待ち行列が生成されるた め、操作権を取得するまで多少時間を要するこ とがあります。そのような場合は, 「あと xx 秒で操作権を取得します」のような メッセージが表示されます.

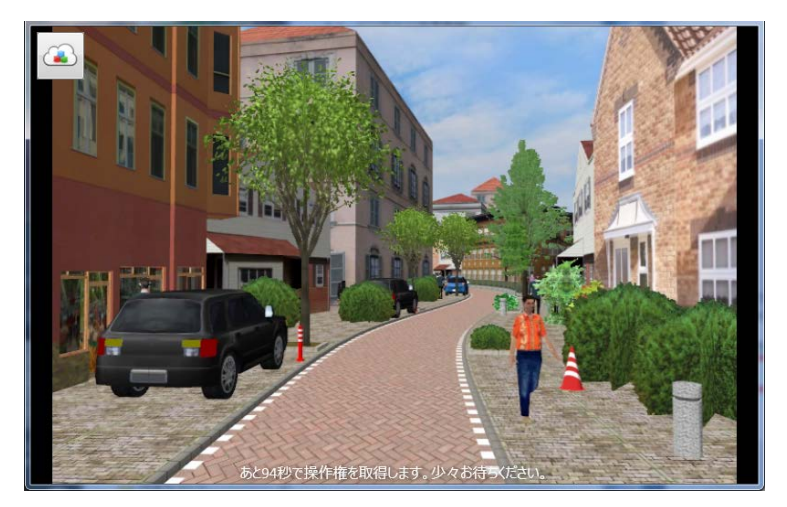

操作権を得ると、以下のようにインタフェースが更新され,画面下部に,操作可能な残り時間が表示されます。

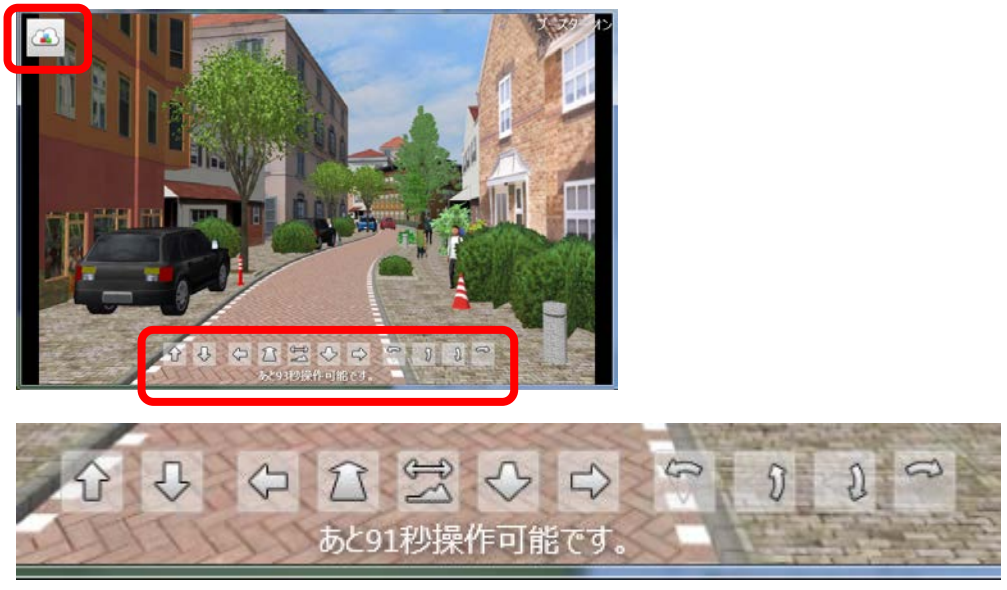

画面の下部に,ナビゲートのメニューが表示され,このボタンにより,視点の移動や回転が行えます。 また、左上のクラウドマークをクリックすることで,さらに,その他のメニューが表示され,操作可能となります。

操作権を取得しても,操作メニューが表示されず,「スクリプトの実行中」と表示される場合, クラウドマークをクリックして,「スクリプトの停止」を選択すると, 操作が可能となります.

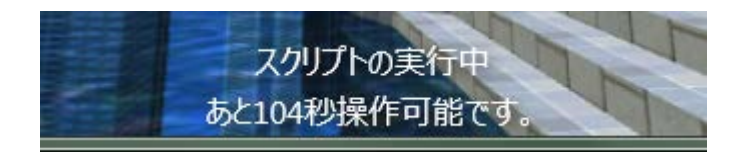

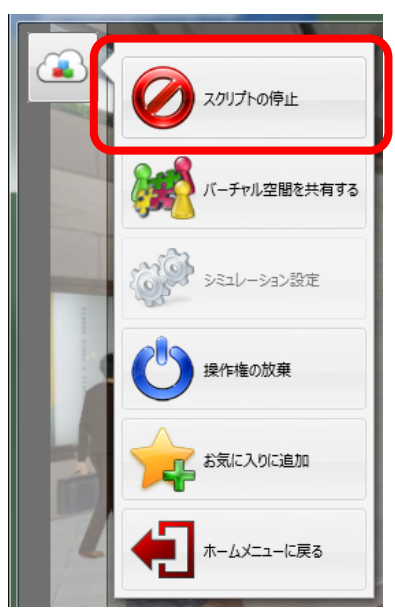

## <span id="page-10-0"></span>**6.** 視点の移動・回転

操作権を取得した状態で,画面下部に,視点の移動や回転の操作ボタンが表示されます。画面上のボタンと 同じ操作をキーボードでも行えます。また,視点の位置はそのままで,注視点のみを変える(見る方向を変える) 場合は,ボタンを使わずに,画面上のマウスドラッグのみでも向きを変えることができます.マウスホイールの回転 により,前進・後退も可能です.

![](_page_10_Picture_203.jpeg)

![](_page_10_Picture_204.jpeg)

-

(水平移動)のボタンを押すと、視線の角度を固定したまま,前後移動が可能となります.視線の仰角に関 係なく,視点位置が水平移動になります。これにより,例えば,下方向を見ながら前進した際に,地面に接近して突き 抜ける,といったことがなく,下を見たまま水平移動ができます.ボタンをもう一度押すと解除されます。

[Shift]キーを同時に押す

移動速度が上がる

<span id="page-10-1"></span>**7.** 基本メニュー

クラウドマークをクリックすると,まず表示される基本メニューを以下に示します。

Shift

![](_page_10_Picture_205.jpeg)

## <span id="page-11-0"></span>**8.** バーチャル空間の探索

画面左上「クラウドマーク」 → 「バーチャル空間の探索」 ⇒ 景観移動, 走行, 運転, 飛行, 歩行, スクリプト実行が可能

![](_page_11_Picture_2.jpeg)

※メニューの選択中は,画面左側に, 現在操作中の項目のアイコンが表示されます.

![](_page_11_Picture_191.jpeg)

## <span id="page-11-1"></span>**9.** シミュレーション設定

画面左上「クラウドマーク」 → 「シミュレーション設定」

⇒ 交通流・環境表示の有効 / 無効, コンテキスト, 景観モードの切替が可能

![](_page_11_Picture_192.jpeg)

 $\blacksquare$ 

■交通流を有効にする : VR 空間内の車やキャラクタ等の交 通流を表示するか否か,切り替えます。

■環境を有効にする : 気象や描画オプション機能,ビデオの 再生などの有効 / 無効を切り替えます。

■コンテキストの変更 : コンテキスト(事前に設定した気象や 日時などのシミュレーション設定の集合)の選択を行います。

■景観の変更 : 「現在/設計前/設計後」などの景観モード の表示を切り替えます。

![](_page_11_Picture_14.jpeg)

## <span id="page-12-0"></span>**10.** バーチャル空間を共有する

画面左上「クラウドマーク」 → 「バーチャル空間を共有する」

⇒「ディスカッション」や「景観評価」などの共有コンテンツ機能を利用

※VR-Cloud® Collaboration でサーバ側が機能を提供している場合のみ、メニューが表示され、利用可能となります

![](_page_12_Picture_4.jpeg)

- ■共有コンテンツ : VR空間内にある「ディスカッション」や「景観の評価」 のリストが表示されます。
- ■新規ディスカッションの作成 : VR空間内の指定位置に「ディスカッシ ョン」を新規作成します。VR空間内でのディスカッションの位置を確認 しやすいように、その周囲を旋回することが可能です。アイコンをクリ ックすると,内容を見ることができます.編集,削除が可能です. 他のクライアントも、既存のディスカッションにコメントを追加することが できます。

![](_page_12_Picture_7.jpeg)

■新規評価の作成 : 「景観の評価」を作成します。VR 空間内の任意の場所に, 星の数による評価を付加します。

![](_page_12_Picture_9.jpeg)

<span id="page-12-1"></span>**10-1.** 共有コンテンツ

「バーチャル空間を共有する」ー「共有コンテンツ」を選択すると, VR 空間内に設定された共有コンテンツのリストが 表示されます.

![](_page_12_Picture_149.jpeg)

- ・ 先頭の三角記号をクリックすると、ディスカッションや景観評価のコメント等が展開表示されます。
- コメントの頭に表示されます。

![](_page_13_Picture_83.jpeg)

- △ このボタンを押すと、その景観評価やコメントの内容を表示します。
	- コメントを追加 ■ 2 : コメントを編集

※追加・編集ともに、投稿者名→[Next]ボタン→メッセージ→[Next]ボタン→パスワード(任意) の順に入力します

![](_page_13_Picture_84.jpeg)

• | コメントにコメントを追加

■ コメントを削除

【注意】 新規作成や編集中に操作権を失った場合、途中の内容は VR 空間に反映されません。

## <span id="page-14-0"></span>**10-2.** 新規ディスカッションの作成

「バーチャル空間を共有する」ー「新規ディスカッションの作成」を選択すると, VR 空間内に「ディスカッション」を新規 作成できます。なお、新規作成や編集中に操作権を失った場合は保存されませんので、残り時間に注意して作成を 開始してください。

![](_page_14_Picture_2.jpeg)

(2) 題名→投稿者名→メッセージ→アイコン名→直径→アイコンの色→パスワード(任意) の順に設定します。 (空欄のまま先に進められるものもありますが、メッセージは省略できません)

![](_page_14_Picture_72.jpeg)

 ・アイコンの直径は、スライドバーによりメートル単位で指定します。 ・アイコンの色はサーバ側で定義したカラーセットから選択します。

![](_page_14_Picture_73.jpeg)

![](_page_14_Picture_74.jpeg)

・ディスカッションの保護のため、パスワードを設定したい場合は、チェックを入れて、定義します。

![](_page_15_Picture_52.jpeg)

※ディスカッションのアイコンをクリックすると、内容が表示されます。

![](_page_15_Picture_3.jpeg)

## <span id="page-15-0"></span>**10-3.** 新規評価の作成

「バーチャル空間を共有する」-「新規評価の作成」を選択すると,VR 空間内に「景観の評価」を新規作成できま す。なお、新規作成や編集中に操作権を失った場合は保存されませんので、残り時間に注意して作成を開始してく ださい。

![](_page_15_Picture_6.jpeg)

(1) 「新規評価の作成」を選択すると、すぐに入力画面が開きます。

![](_page_15_Picture_53.jpeg)

(2) 題名→投稿者名→メッセージ→評価→アイコン名→直径→アイコンの色→パスワード(任意) の順に設定しま す。空欄にできるものもありますが、メッセージは省略不可です。(上述「新規ディスカッションの作成」を参照)

・評価では、付けたい星をクリックします。パスワードは任意設定となります。

![](_page_16_Picture_43.jpeg)

 ・[Finish]で、今いる位置に評価アイコンが設定されることになります。エリアの直径を付けた場合は、その場で エリアの端が見えます。周囲からは、評価の星が回転して見えます。

![](_page_16_Picture_4.jpeg)

以上が、デフォルトで用意されるユーザインタフェースの基本アクションとなります。各サーバは独自のユーザインタフェース を送信することが可能です。

## **VR-Cloud**® **Client Ver.5.1**

2013年 12月 第1版

発行元 株式会社フォーラムエイト 〒108-6021 東京都港区港南2-15-1 品川インターシティA棟21F TEL 03-6894-1888

禁複製

本プログラム及び解説書についてご不明な点がありましたら、必ず文書あるいはFAX、 e-mailにて下記宛、お問い合せ下さい。また、インターネットホームページ上の Q&A集もご利用下さい。なお、回答は9:00~12:00/13:00~17:00(月~金) となりますのでご了承ください。

![](_page_17_Picture_60.jpeg)

本システムを使用する時は、貴社の業務に該当するかどうか充分のチェックを行った上でご 使用下さい。本システムを使用したことによる、貴社の金銭上の損害及び逸失利益または 第三者からのいかなる請求についても、当社はその責任を一切負いませんのであらかじめ ご了承下さい。

※一般に製品名は、各社の商標です VR-Cloud Client vol.03 for Ver.5.1.2 2013.12 FORUM8

Copyright(C) 株式会社 フォーラムエイト